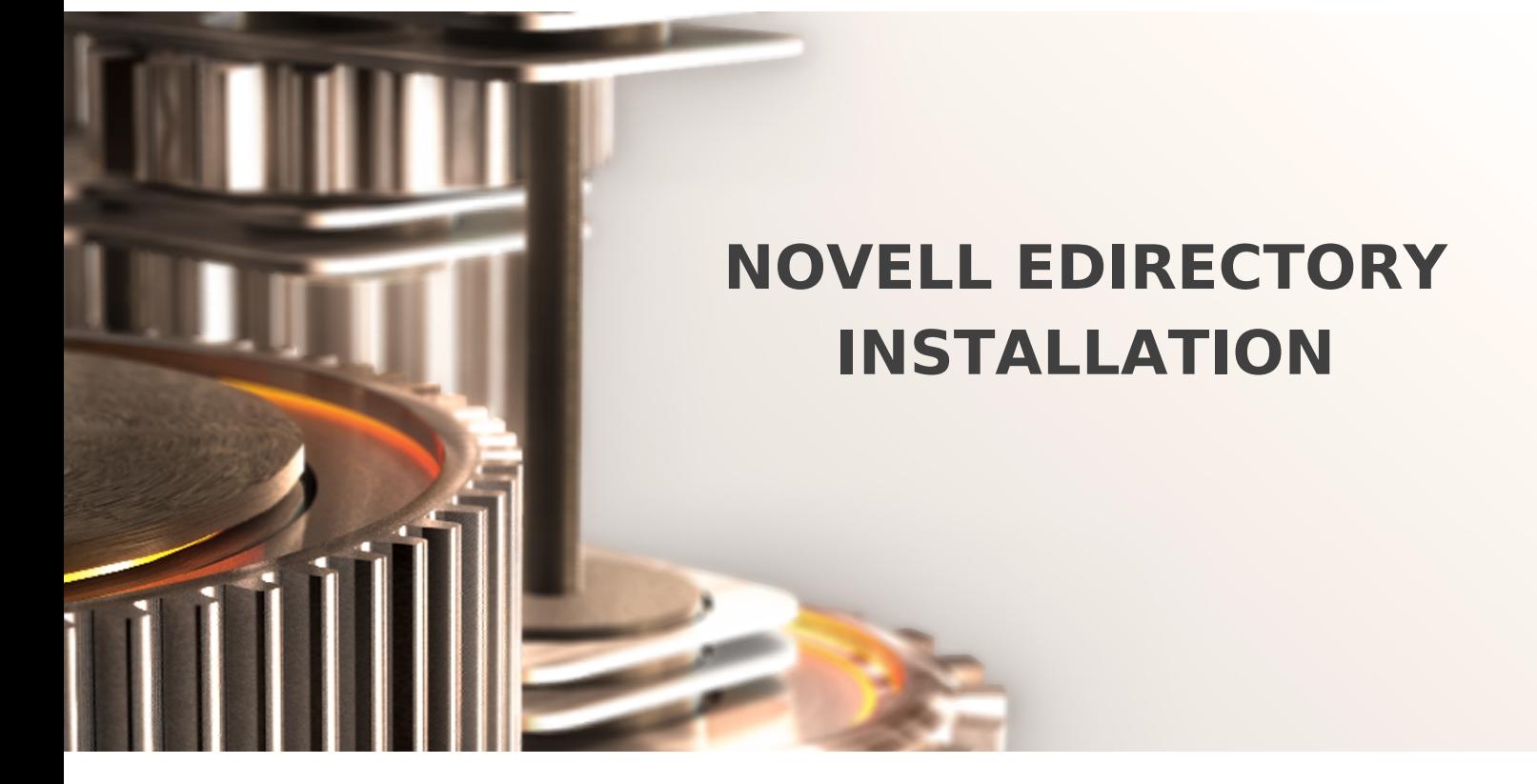

The specifications and information in this document are subject to change without notice. Companies, names, and data used in examples herein are fictitious unless otherwise noted. This document may not be copied or distributed by any means, in whole or in part, for any reason, without the express written permission of RCDevs.

Copyright (c) 2010-2017 RCDevs SA. All rights reserved. [http://www.rcdevs.com](http://www.rcdevs.com/)

WebADM and OpenOTP are trademarks of RCDevs. All further trademarks are the property of their respective owners.

Limited Warranty

No guarantee is given for the correctness of the information contained in this document. Please send any comments or corrections to [info@rcdevs.com](mailto:info@rcdevs.com).

[LDAP](https://www.rcdevs.com/docs/tags/ldap) Novell [eDirectory](https://www.rcdevs.com/docs/tags/novell-edirectory)

## How To Install Novell eDirectory

## Note

To install and setup Novell eDirectory on a Linux server, proceed as follows.

## 1. Installing eDirectory

Use the nds-install utility to install eDirectory components on Linux systems. This utility is located in the Setup directory on the CD for the Linux platform. The utility adds the required packages based on what components you choose to install.

- Log in as root on the host.
- Enter the following command at the setup directory: ./nds-install
- When prompted, accept the license agreement.
- The installation program displays a list of eDirectory components that you can install.
- > Specify the option for the component you want to install. You only need the "eDirectory Server" component. Based on the component you choose to install, the installation program proceeds to add the appropriate RPMs or packages into the Linux system.
- If you are prompted, enter the complete path to the license file. You will be prompted to enter the complete path to the license file only if the installation program cannot locate the file in the default location (/var, a mounted license diskette, or the current directory). If the path you entered is not valid, you will be prompted to enter the correct path.

You can use the ndsconfig utility to configure eDirectory Server after installation. However, to do so, you need to ensure that the License file has been copied to the /var directory.

## 2. Using the ndsconfig Utility to Create a New LDAP Tree

Use the following syntax:

```
ndsconfig new -t treename -n server context -a admin FDN [-i] [-S server name] [-d path \qquadfor dib] \setminus[-m module] [e] [-L ldap port] [-l SSL port] [-o http port] -O https
port
]
```
A new tree is installed with the specified tree name and context.

There is a limitation on the number of characters in the tree\_name, admin FDN and server context variables. The maximum

number of characters allowed for these variables is as follows:

- > tree\_name: 32 characters
- any FDN: 256 characters

If the parameters are not specified in the command line, ndsconfig prompts you to enter values for each of the missing parameters.

Or, you can also use the following syntax:

```
ndsconfig def -t treename -n server context -a admin FDN [-i] [-S server name] [-d path \qquadfor dib] \setminus[-m module] [-e] [-L ldap port] [-l SSL port] [-o http port] -O https
port
]
```
A new tree is installed with the specified tree name and context. If the parameters are not specified in the command line, ndsconfig takes the default value for each of the missing parameters.

For example, to create a new tree, you could enter the following command:

ndsconfig new -t corp-tree -n o=company -a cn=admin.o=company

This manual was prepared with great care. However, RCDevs S.A. and the author cannot assume any legal or other liability for possible errors and their consequences. No responsibility is taken for the details contained in this manual. Subject to alternation without notice. RCDevs S.A. does not enter into any responsibility in this respect. The hardware and software described in this manual is provided on the basis of <sup>a</sup> license agreement. This manual is protected by copyright law. RCDevs S.A. reserves all rights, especially for translation into foreign languages. No part of this manual may be reproduced in any way (photocopies, microfilm or other methods) or transformed into machine-readable language without the prior written permission of RCDevs S.A. The latter especially applies for data processing systems. RCDevs S.A. also reserves all communication rights (lectures, radio and television). The hardware and software names mentioned in this manual are most often the registered trademarks of the respective manufacturers and as such are subject to the statutory regulations. Product and brand names are the property of RCDevs S.A. © <sup>2021</sup> RCDevs SA, All Rights Reserved